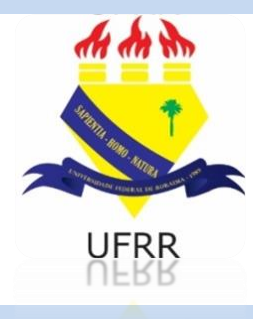

# **TUTORIAL**

# COMO SE INSCREVER NOS **AUXÍLIOS E BOLSAS** OFERTADOS PELA **PRAE** NO SIGAA?

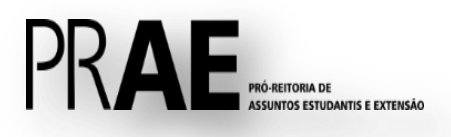

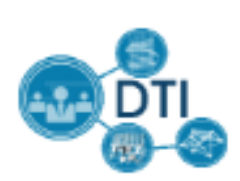

## **1. Adesão ao Cadastro Único:**

Caso ainda não tenha aderido ao Cadastro Único, acesse sigaa.ufrr.br → Bolsas → Aderir ao Cadastro Único e insira as informações que solicitadas.

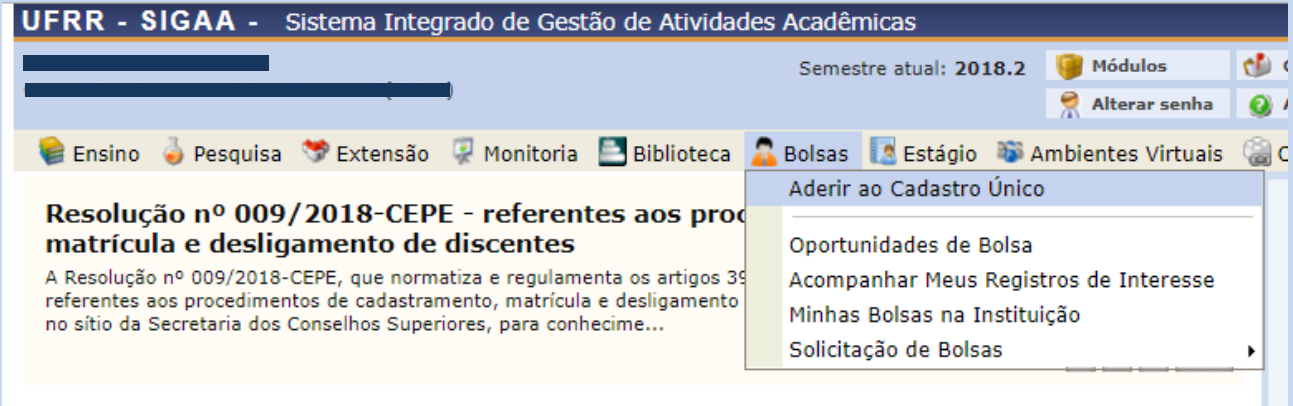

#### **1.2 Dados do Perfil**

Em seguida, é necessário inserir sua descrição pessoal e as áreas de interesse pois assim aumentará as chances de um professor te selecionar. Em seguida, clique em "Gravar Perfil".

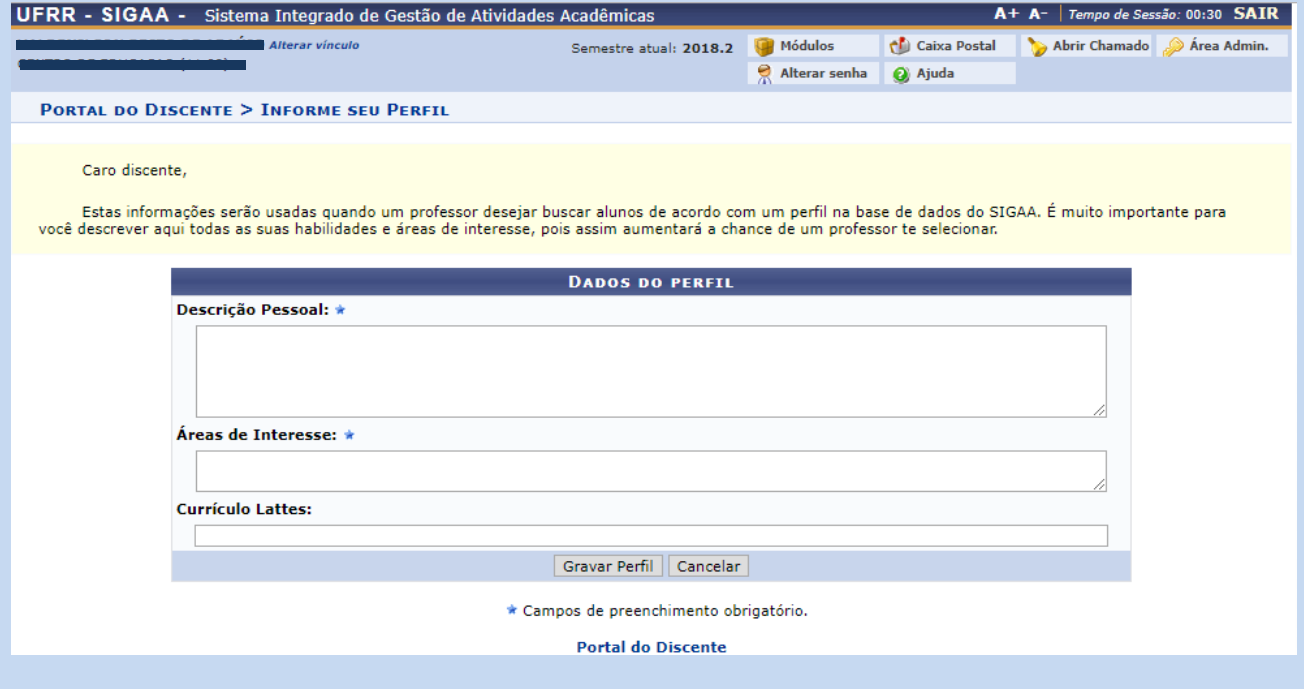

### **1.3 Questionário Socioeconômico**

Nesta etapa é necessário responder o que se pede e anexar os documentos solicitados. Lembrando que os documentos com são obrigatórios.

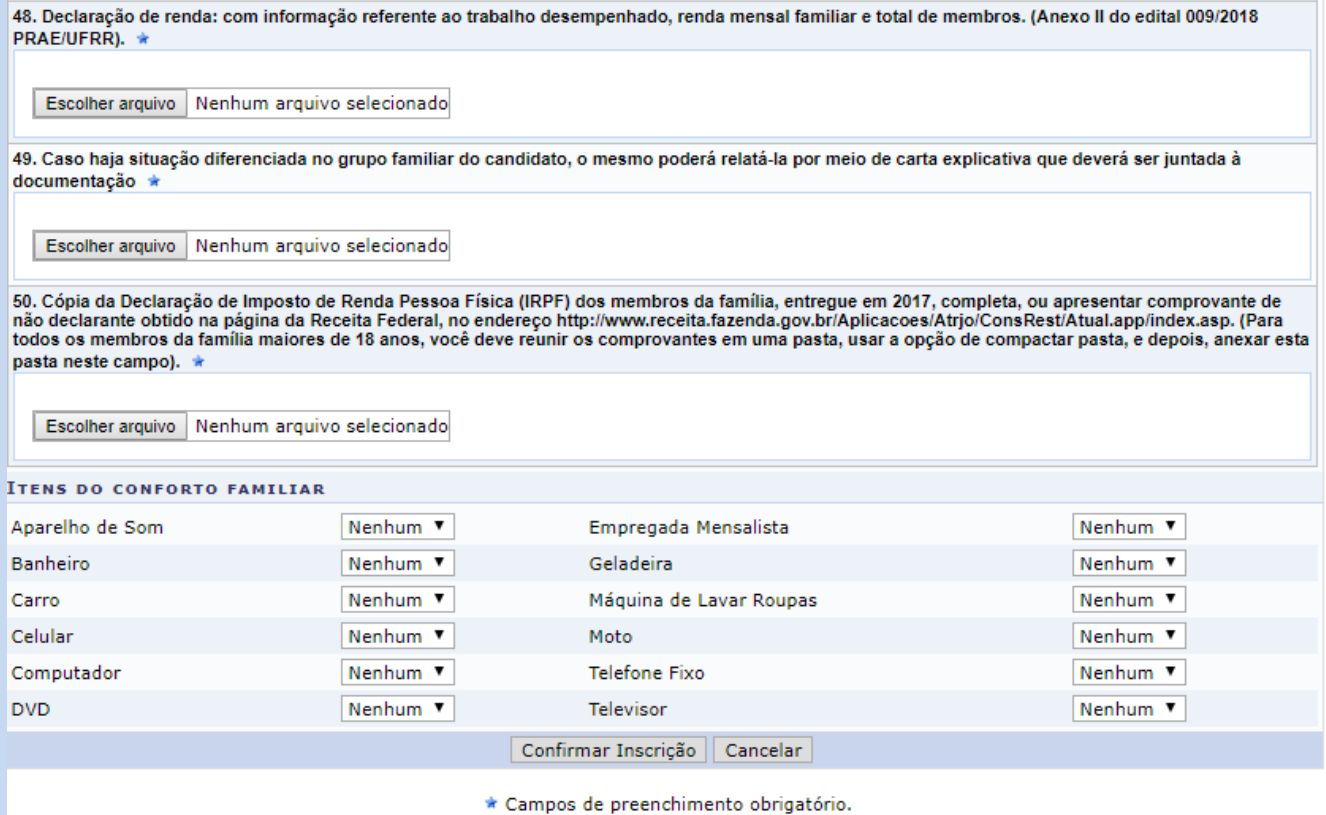

**Portal do Discente** 

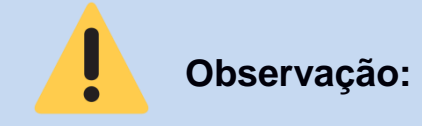

Caso precise enviar mais de um arquivo em um mesmo item, você pode compactar os documentos para envio de um único arquivo. Para isso, selecione os arquivos que você deseja compactar e clique com o botão direito→ Enviar para → Pasta compactada.

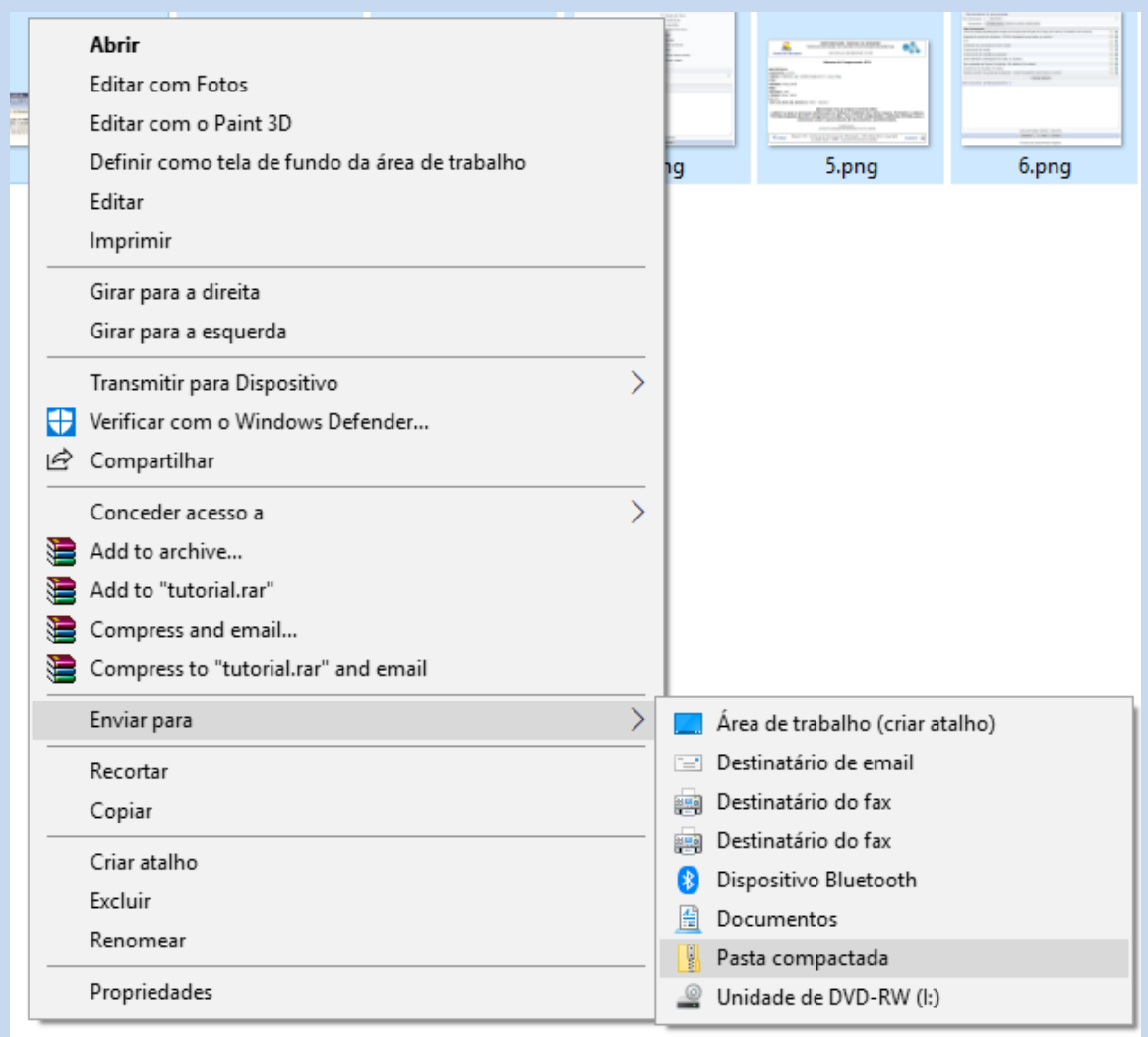

Você também pode digitalizar todos os documentos em um único arquivo (pdf., jpg., png.).

#### **2. Inscrição no Processo Seletivo:**

Para fazer a inscrição em determinada bolsa/auxílio, acesse sigaa.ufrr.br → Bolsas → Solicitação de Bolsas e depois selecione a bolsa/auxílio dentre as opções.

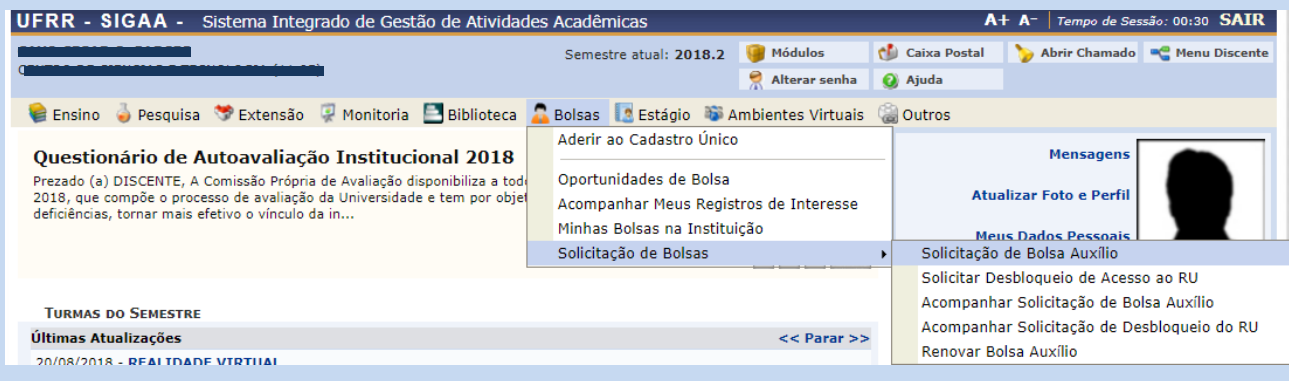

### **3. Seleção da Bolsa:**

Selecione a bolsa desejada com atenção para o período de inscrição da mesma e clique em "Continuar".

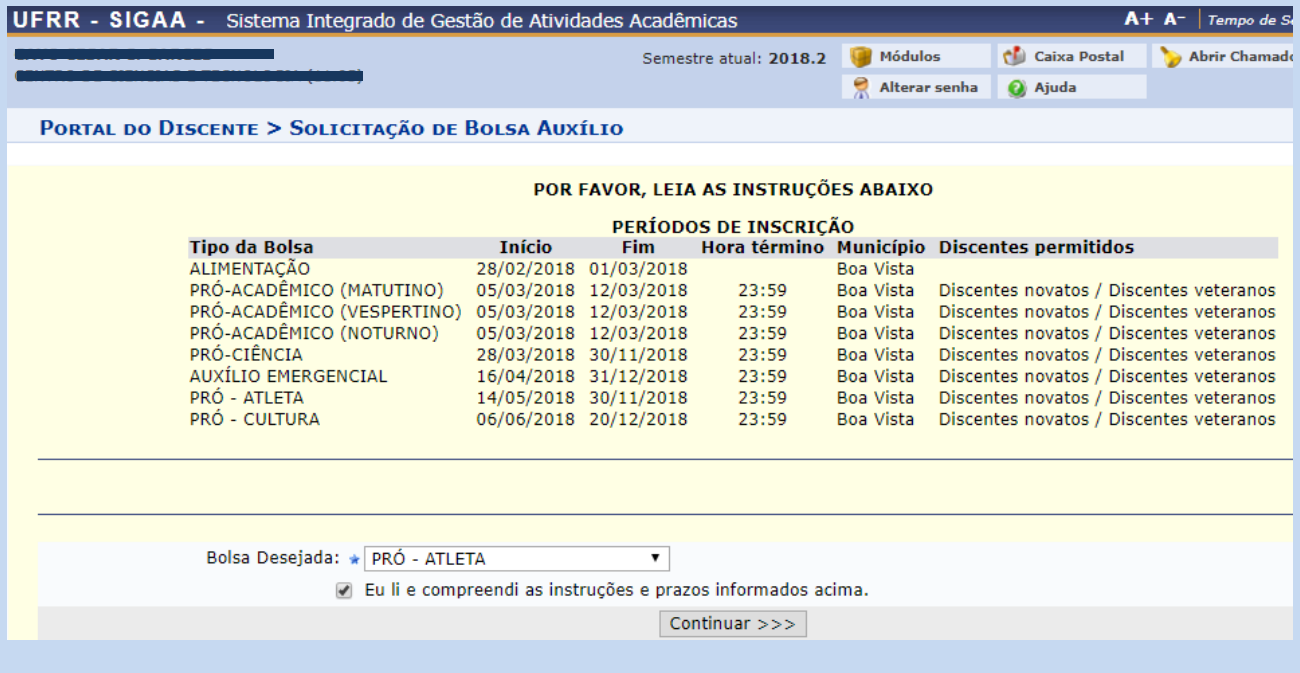

#### **4. Anexar os documentos:**

Em seguida marque as opções que se pede e anexe os documentos necessários. É preciso atenção ao edital da bolsa para saber qual documento é necessário para o seu processo seletivo:

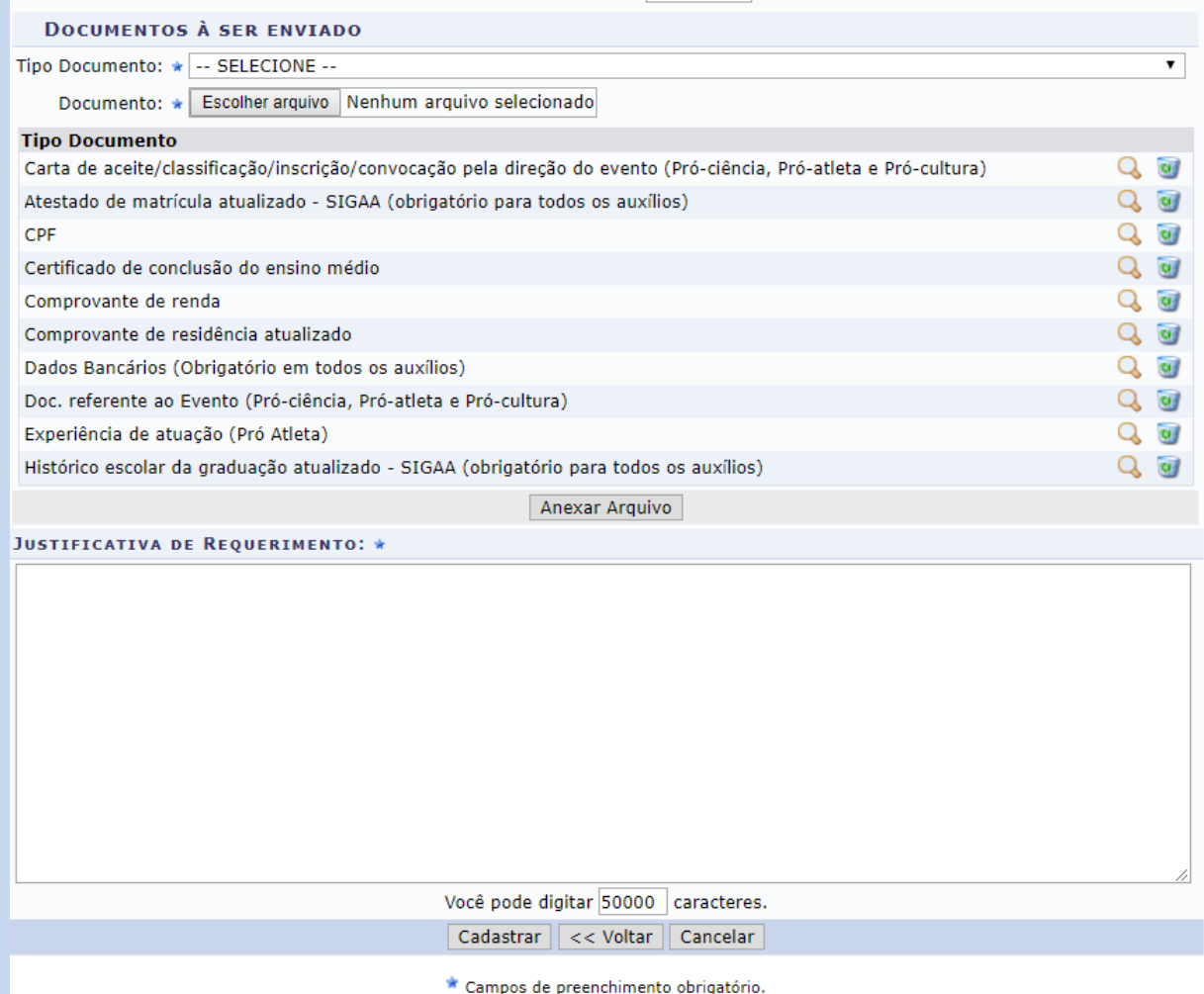

#### **Os seguintes documentos são obrigatórios para todas as bolsas:**

- Atestado de matrícula atualizado SIGAA do semestre atual;
- Histórico escolar da graduação atualizado SIGAA do semestre atual;
- ❖ Dados Bancários:
- Documentos específicos da bolsa auxílio solicitada.

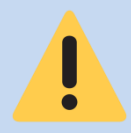

## **Fique atento no momento da inscrição:**

Após o término do prazo da inscrição não será permitida a alteração no preenchimento do formulário, assim como do envio de documentação complementar! Assim, certifique-se de inserir todos os documentos conforme solicitados pelo Edital.

#### **5. Comprovante de inscrição:**

Por fim, o sistema gerará o comprovante de sua inscrição, esta é a sua garantia de inscrição no processo seletivo. Caso necessário, imprima ou salve em seu computador e certifique-se se o edital solicita o envio por e-mail para conclusão da inscrição.

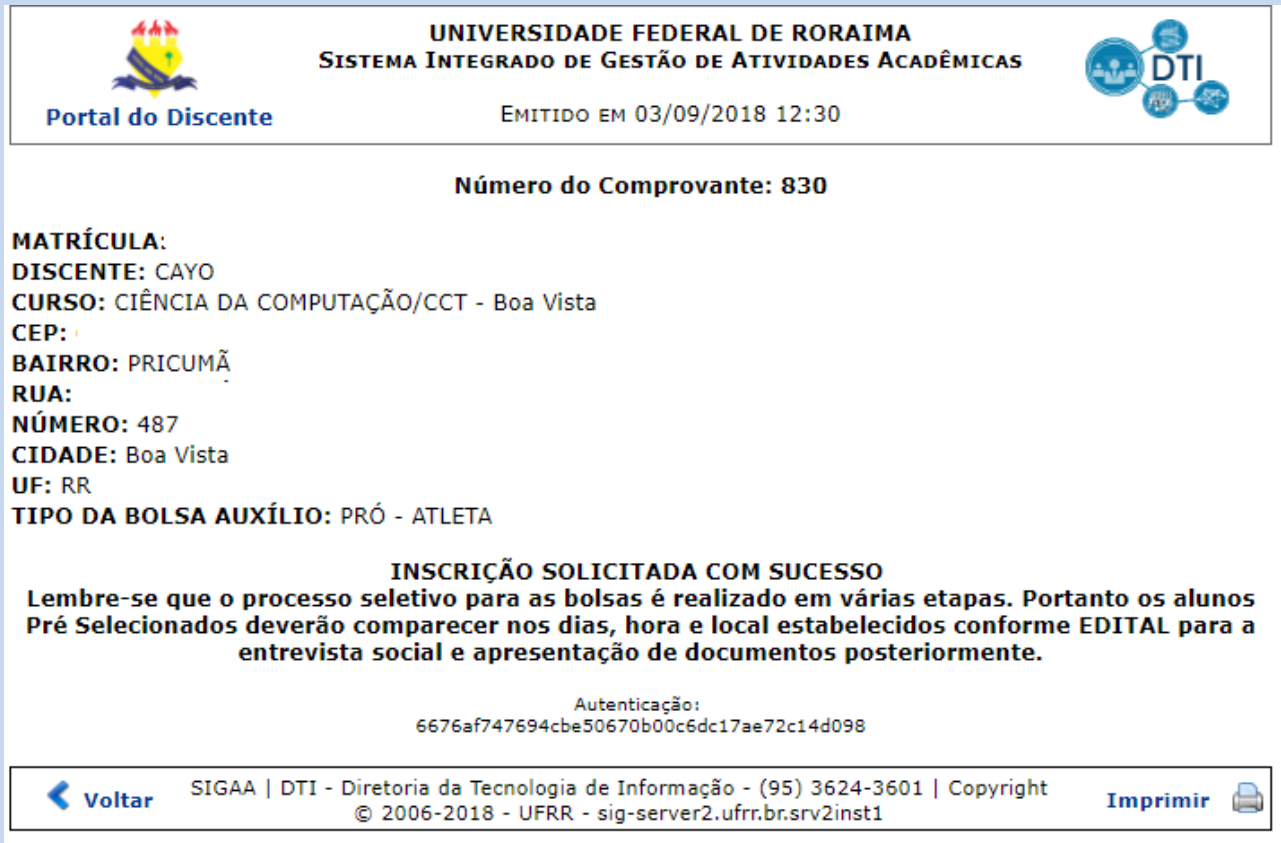

O Cadastro Único precisa ser homologado através da entrevista social, mediante convocação.

Após essa etapa o discente poderá se inscrever aos auxílios e bolsas e terá a necessidade de inserir apenas documentos complementares, específicos ou atualizados.

Aos discentes que já tenham realizado entrevista social sobre o Cadastro Único, não será necessário comparecer novamente, exceto se solicitado pela Comissão Avaliadora.

#### **Orientação aos discentes:**

- Em caso de dúvidas procure o Serviço Social/PRAE;
- $\div$  Os resultados são publicados através de editais no site prae.ufrr.br e no mural do Bloco IV;
- \* Fiquem atentos aos e-mails, pois é a forma de contato entre o setor e os discentes;
- Mantenham atualizados no sistema: e-mail, telefone, endereço e conta bancária!

#### **Vale Ressaltar!**

O discente fica obrigado a informar ao setor do Serviço Social/PRAE qualquer alteração na situação socioeconômica, sob pena de ser excluído do auxílio, bolsa e demais seleções desta Pró-reitoria! (Exemplos: Mudança de emprego, renda, de residência, de composição familiar...). É de responsabilidade do candidato manter-se informado dos **atos, prazos datas e procedimentos** referentes ao processo seletivo conforme as condições estabelecidas em Edital.